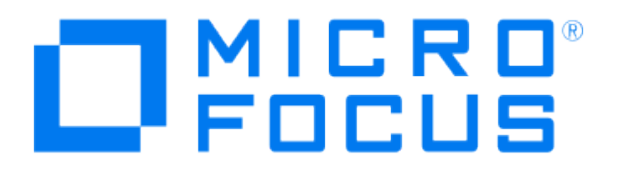

# **Micro Focus Security ArcSight Connectors**

## **SmartConnector for HPE Operations Manager Incident Web Service**

**Configuration Guide**

**June, 2018**

#### Configuration Guide

#### SmartConnector for HPE Operations Manager Incident Web Service

June, 2018

Copyright © 2011 – 2017; 2018 Micro Focus and its affiliates and licensors.

#### **Warranty**

The only warranties for products and services of Micro Focus and its affiliates and licensors ("Micro Focus") are set forth in the express warranty statements accompanying such products and services. Nothing herein should be construed as constituting an additional warranty. Micro Focus shall not be liable for technical or editorial errors or omissions contained herein. The information contained herein is subject to change without notice.

#### Restricted Rights Legend

Confidential computer software. Except as specifically indicated otherwise, a valid license from Micro Focus is required for possession, use or copying. Consistent with FAR 12.211 and 12.212, Commercial Computer Software, Computer Software Documentation, and Technical Data for Commercial Items are licensed to the U.S. Government under vendor's standard commercial license.

#### Trademark Notices

Adobe™ is a trademark of Adobe Systems Incorporated. Microsoft® and Windows® are U.S. registered trademarks of Microsoft Corporation. UNIX® is a registered trademark of The Open Group.

#### **Revision History**

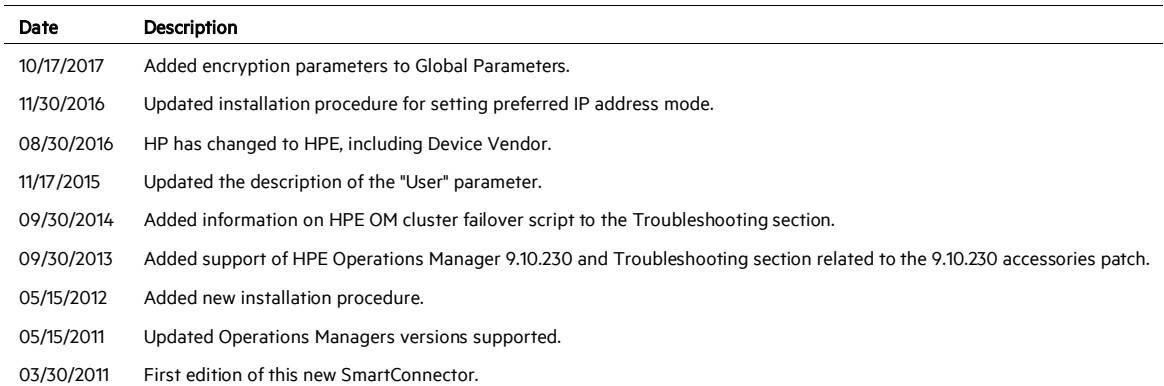

## SmartConnector for HPE Operations Manager Incident Web Service

This guide provides information for installing the SmartConnector for HPE Operations Manager Incident Web Service and configuring the device for event collection. This connector supports HPE Operations Manager for Windows versions 9.0 and 8.16 (patch level 90), Operations Manager for Unix versions 9.10 and 9.10.230, and Operations Manager for Linux versions 9.10 and 9.10.230. See the "Troubleshooting" section later in this document for information on the Accessories Patch for version 9.10.230.

This connector is included in the SmartConnectors installation executable. There is no separate install executable for this SmartConnector.

## Product Overview

HPE Operations Manager (HPE OM) provides comprehensive event management, proactive performance monitoring, and automated alerting, reporting, and graphing for operating systems, middleware, and applications. HPE Operations Manager software acts as the consolidated enterprise operations console for your IT infrastructure. It monitors both physical and virtual servers to identify the cause of event storms, allowing faster time to resolution.

The messages generated by HPE OM are retrieved through HPE OM's Incident Web Service and forwarded into the ArcSight System.

## Configure Operations Manager for Event Collection

The SmartConnector can validate Operation Manager's authentication certificate. To operate in this configuration, first get the certificate from Operations Manager, then import it into the SmartConnector Java Runtime Environment (JRE) during the connector installation process, prior to running the SmartConnector.

0 The following steps presume you have configured Operations Manager to let the SmartConnector communicate with it. If you have not done so, see your HPE documentation for information about the configuration of access lists or allowed hosts.

## **Obtain the Authentication Certificate**

HPE recommends that you connect to the HPE OM Web Services using HTTPS connections, which require a suitable certificate on the server. Although the Incident Web Service can listen to both HTTP and HTTPS at the same time, the SmartConnector always attempts to connect through HTTPS. Both the Incident Web Service and its certificate are components generally installed on the HPE OM server by default. The port that the service uses for HTTPS communication depends upon the configuration of the HPE OM server. The default HTTPS port number on HPE OM on UNIX or Linux is 8444. For Windows, the default port is 443.

For further security, HPE recommends you verify the hostname and certificate for each HTTPS connection. To verify the certificate for an HTTPS connection, the client system must trust the server's certificate. You will export the server's certificate and import it to the SmartConnector system.

#### **On Windows**

The examples in the following procedure use Mozilla Firefox.

To export the Incident Web Service certificate using Windows:

1 Enter the HPE OM server IP address in your browser.

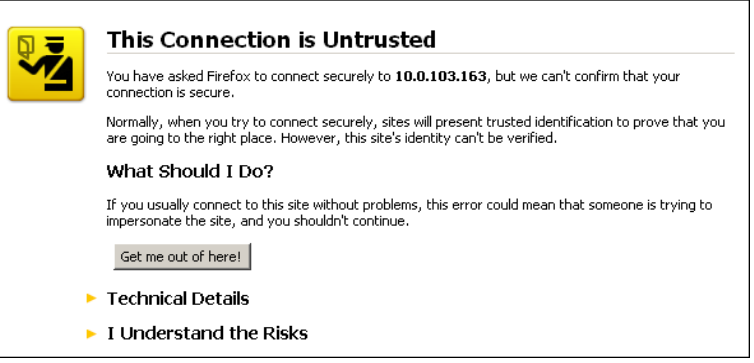

2 Click I Understand the Risks.

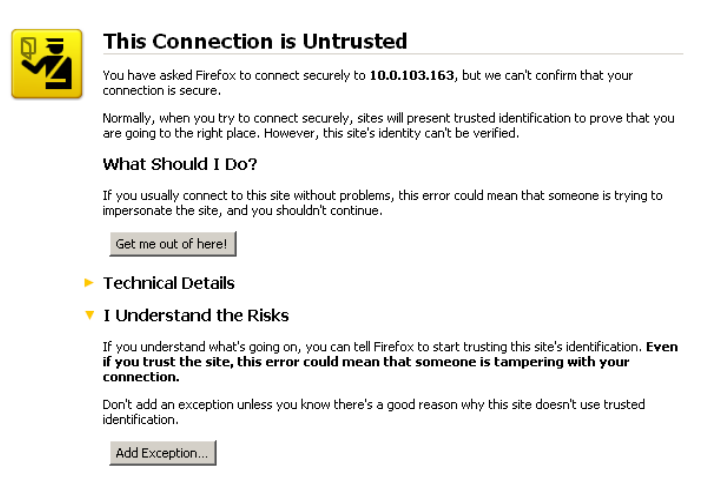

## 3 Click Add Exception....

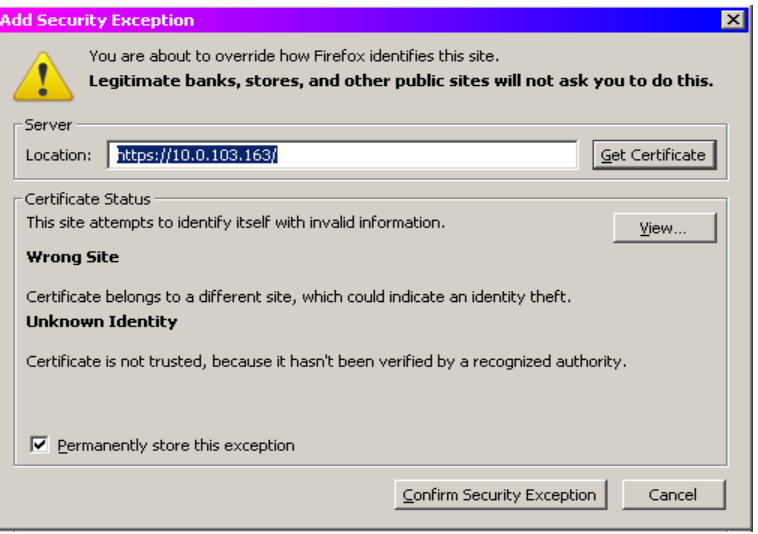

4 Click View....

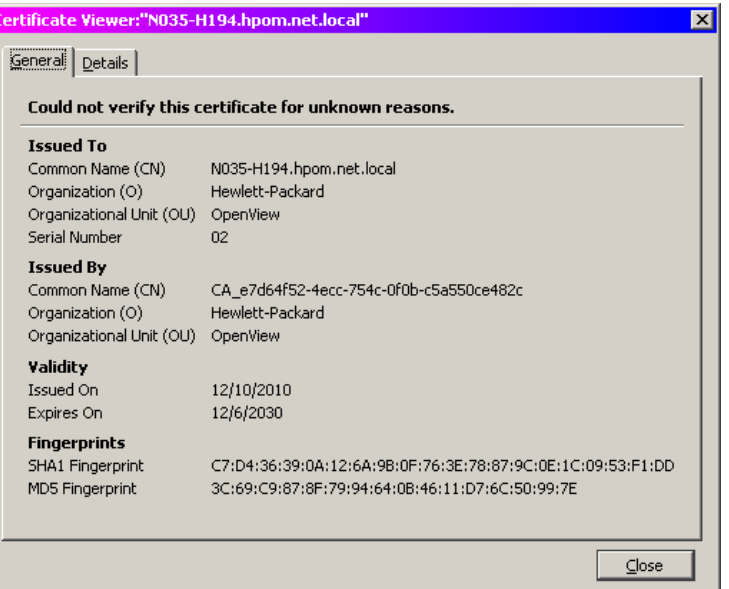

Click the Details tab.

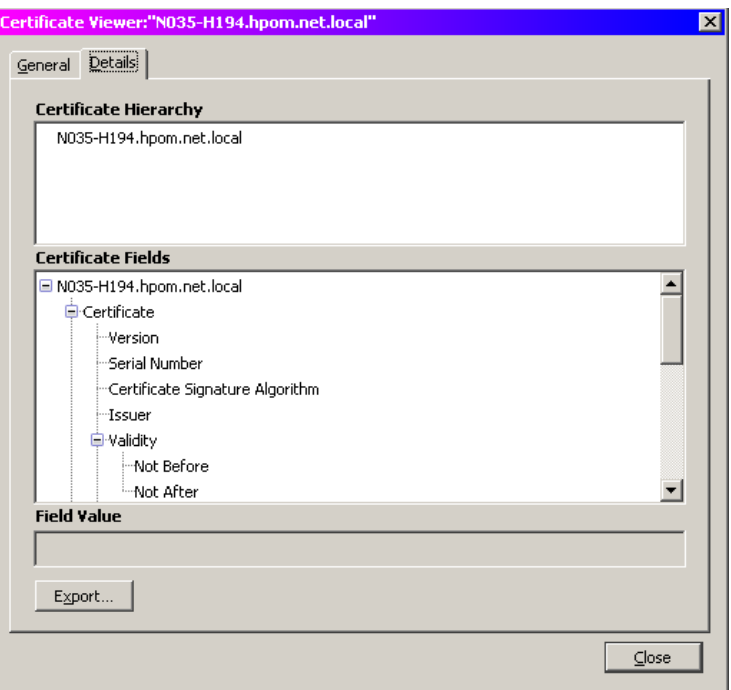

Click **Export...**.

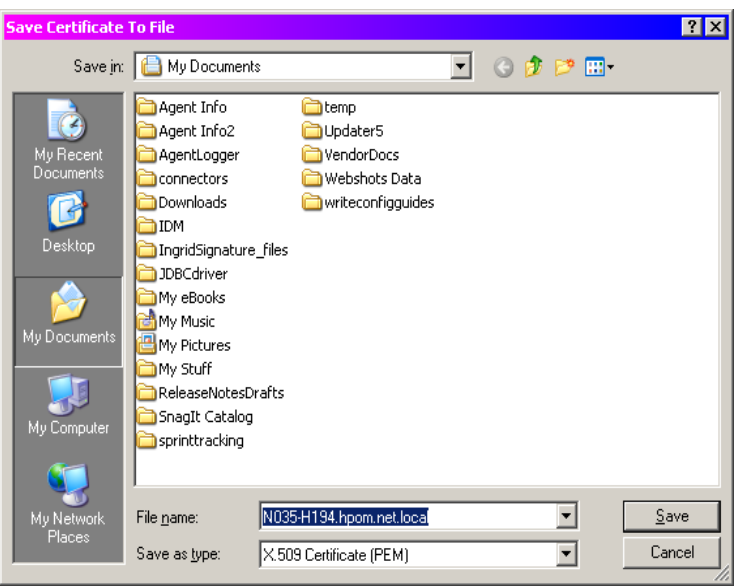

7 Navigate to the folder into which you want to save the certificate; click Save.

#### **On Linux**

To export the server's certificate from your management server:

1 Open a shell and navigate to the directory containing the keystore file:

/var/opt/OV/certificates/tomcat/b

2 Issue the following command to determine the keystore list containing the certificate:

/opt/OV/nonOV/jre/b/bin/keytool -keystore tomcat.keystore list

3 When prompted, enter the default password changeit. Keystore information such as shown in the following example is displayed.

Keystore type: JKS Keystore provider: SUN Your keystore contains 1 entry ovtomcatb, Dec 15, 2010, PrivateKeyEntry, Certificate fingerprint (MD5): 36:FC:82:FB:46:E0:54:3B:FB:D8:18:F6:53:C8:9F:4A 4 Export the certificate using the following command:

```
/opt/OV/nonOV/jre/b/bin/keytool -keystore tomcat.keystore -
export -alias <keystorename> -file /tmp/<server.cer>
```
where <keystorename> is the keystore name and <server.cer> is the name of the certificate file. For example:

/opt/OV/nonOV/jre/b/bin/keytool -keystore tomcat.keystore export -alias ovtomcatb -file /tmp/hpeoml910.cer

5 Enter the default password changeit and the certificate will be saved into the certificate file you specified under  $/\text{tmp}$ . You will receive a message such as the following:

Certificate stored in file </tmp/hpeoml910.cer>

You will import the certificate during the SmartConnector installation process.

## Install the SmartConnector

The following sections provide instructions for installing and configuring your selected SmartConnector.

#### **Prepare to Install Connector**

Before you install any SmartConnectors, make sure that the ArcSight products with which the connectors will communicate have already been installed correctly (such as ArcSight ESM or ArcSight Logger).

For complete product information, read the *Administrator's Guide* as well as the *Installation and Configuration* guide for your ArcSight product before installing a new SmartConnector. If you are adding a connector to the ArcSight Management Center, see the *ArcSight Management Center Administrator's Guide* for instructions, and start the installation procedure at "Set Global Parameters (optional)" or "Select Connector and Add Parameter Information."

Before installing the SmartConnector, be sure the following are available:

- Local access to the machine where the SmartConnector is to be installed
- **Administrator passwords**

## **Install Core Software**

Unless specified otherwise at the beginning of this guide, this SmartConnector can be installed on all ArcSight supported platforms; for the complete list, see the *SmartConnector Product and Platform Support* document, available from the Micro Focus SSO and Protect 724 sites.

- 1 Download the SmartConnector executable for your operating system from the Micro Focus SSO site.
- 2 Start the SmartConnector installation and configuration wizard by running the executable.

Follow the wizard through the following folder selection tasks and installation of the core connector software:

Introduction Choose Install Folder Choose Shortcut Folder Pre-Installation Summary Installing...

3 When the installation of SmartConnector core component software is finished, the following window is displayed:

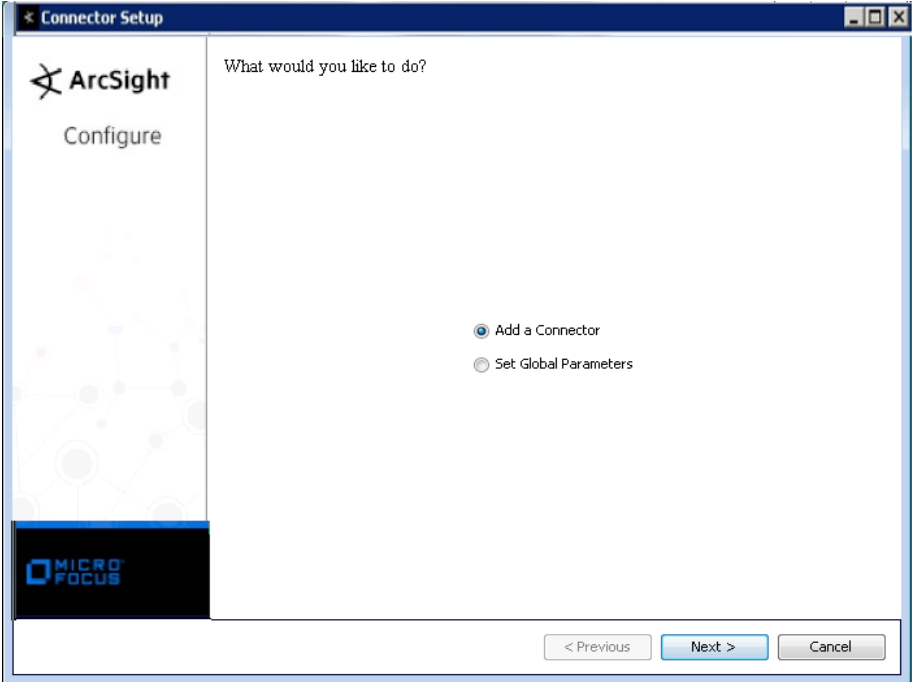

The following steps are for importing the server certificate to the connector's Local Java Run Environment; this example is for Windows systems. If you are making use of Linux or Unix, change the command to reflect your \$ARCSIGHT\_HOME and change \ to /.

- A Click Cancel to exit the configuration wizard.
- B From \$ARCSIGHT\_HOME\current\user\agent, create an hpeom subdirectory; copy the certificate file you obtained during HPE OM configuration (for example,  $server \cdot cer)$  and save it into this subdirectory.
- C From \$ARCSIGHT\_HOME\current\bin, execute the keytool application to import the server. cer certificate. Enter this keytool command on a single line.

```
 arcsight agent keytool -import -alias server_1_1_1_1 -
file
```

```
 <\user\agent\hpeom\server.cer> -store clientcerts
```
where  $\text{degree}$  agent \hpeom\server.cer> is the path and name of the HPE OM Incident Web Service's certificate file.

D Following the prompts, answer yes for the prompt Trust this certificate?.

Trust this certificate? [no]: yes

The certificate is added to keystore.

E Verify the imported certificate by entering the following command from \$ARCSIGHT\_HOME\current\bin:

arcsight agent keytool -list -store clientcerts

The new certificate (for example, alias=server\_1\_1\_1\_1) is displayed in the list.

F From \$ARCSIGHT\_HOME/current/bin, double-click runagentsetup to return to the SmartConnector Configuration Wizard.

#### **Set Global Parameters (optional)**

If you choose to perform any of the operations shown in the following table, do so before adding your connector. You can set the following parameters:

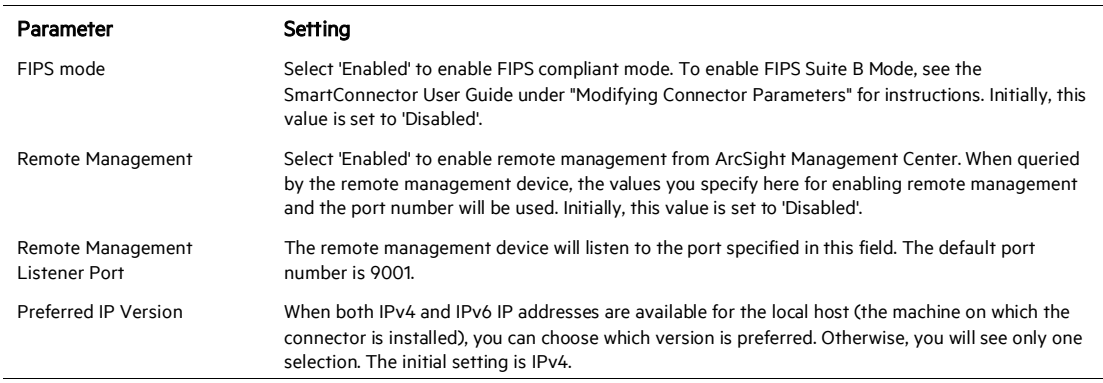

The following parameters should be configured only if you are using Micro Focus SecureData solutions to provide encryption. See the *Micro Focus SecureData Architecture Guide* for more information.

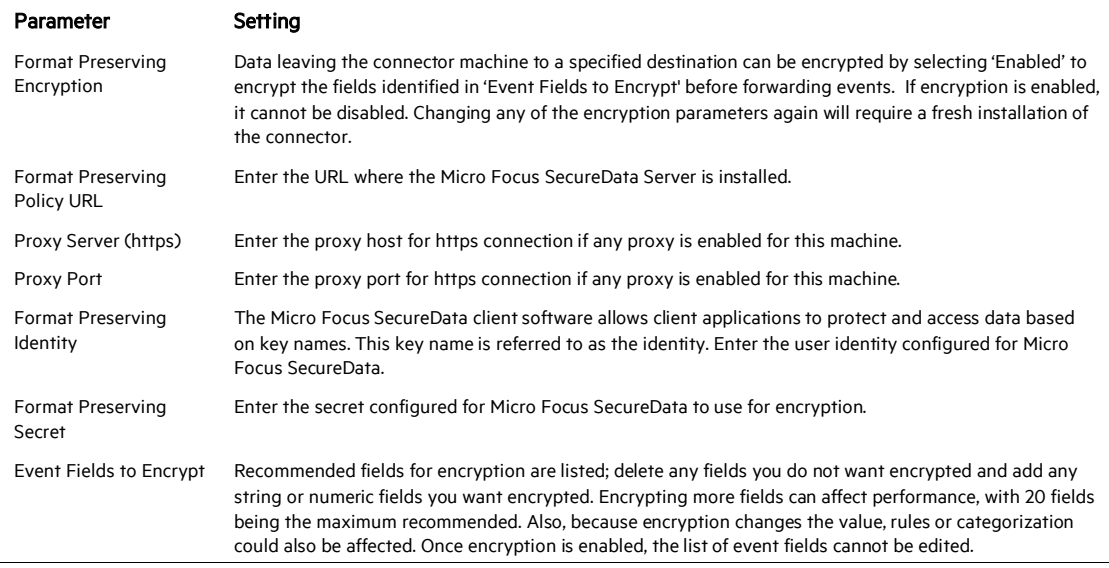

After making your selections, click Next. A summary screen is displayed. Review the summary of your selections and click Next. Click Continue to return to proceed with "Add a Connector" window. Continue the installation procedure with "Select Connector and Add Parameter Information."

## **Select Connector and Add Parameter Information**

- 1 Select Add a Connector and click Next. If applicable, you can enable FIPS mode and enable remote management later in the wizard after SmartConnector configuration.
- 2 Select HPE Operations Manager Incident Web Service and click Next.
- 3 Enter the required SmartConnector parameters to configure the SmartConnector, then click Next.

SmartConnector for HPE Operations Manager Incident Web Service

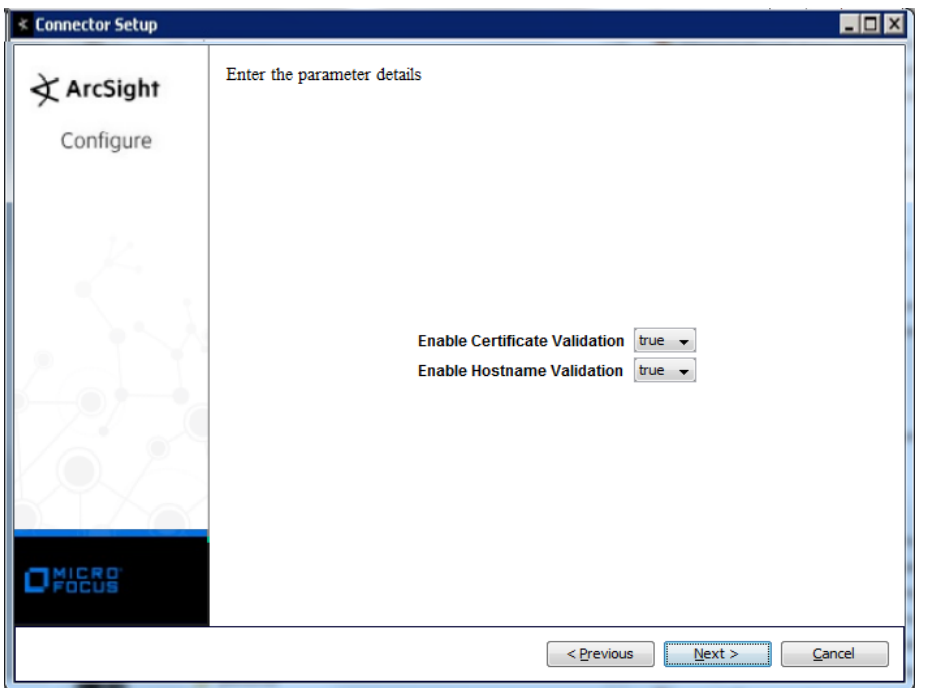

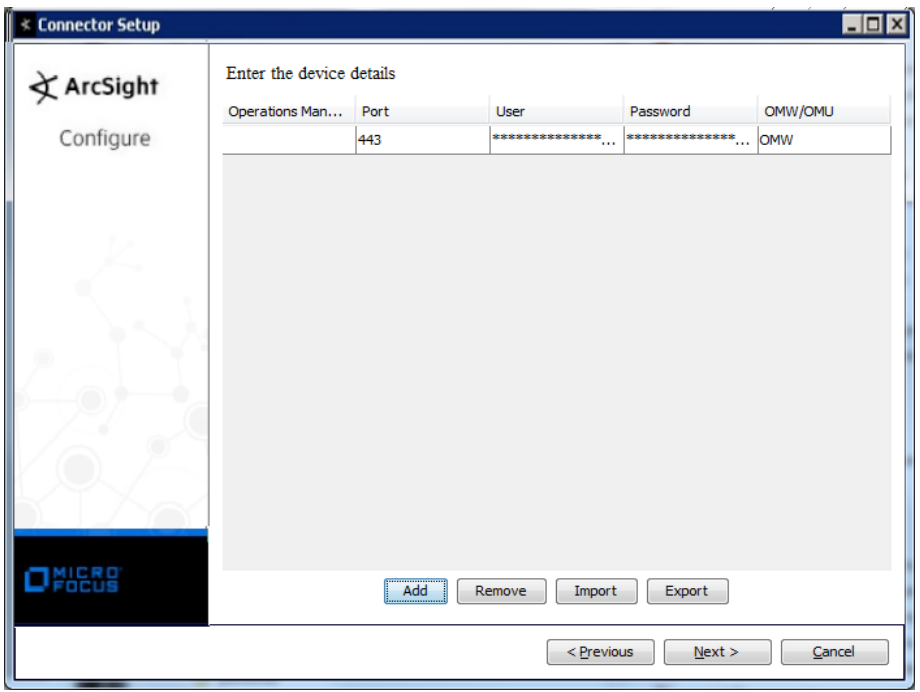

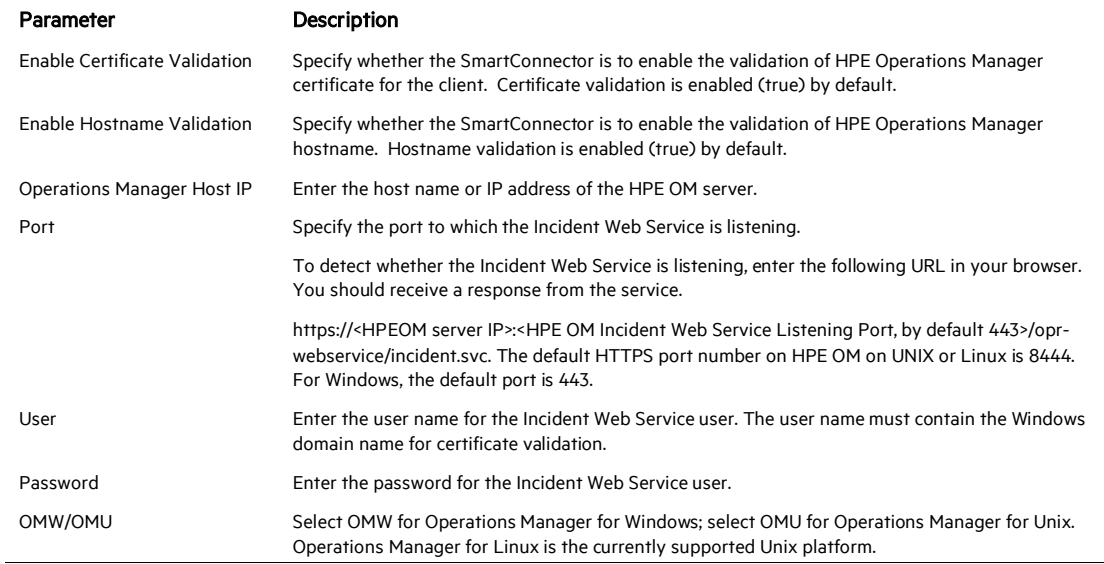

#### **Select a Destination**

- 1 The next window asks for the destination type; select a destination and click **Next**. For information about the destinations listed, see the *ArcSight SmartConnector User Guide*.
- 2 Enter values for the destination. For the ArcSight Manager destination, the values you enter for User and Password should be the same ArcSight user name and password you created during the ArcSight Manager installation. Click Next.
- 3 Enter a name for the SmartConnector and provide other information identifying the connector's use in your environment. Click Next. The connector starts the registration process.
- 4 If you have selected ArcSight Manager as the destination, the certificate import window for the ArcSight Manager is displayed. Select Import the certificate to the connector from destination and click Next. (If you select Do not import the certificate to connector from destination, the connector installation will end.) The certificate is imported and the Add connector Summary window is displayed.

#### **Complete Installation and Configuration**

- 1 Review the Add Connector Summary and click Next. If the summary is incorrect, click Previous to make changes.
- 2 The wizard now prompts you to choose whether you want to run the SmartConnector as a stand-alone process or as a service. If you choose to run the connector as a stand-alone process, select Leave as a standalone application, click Next, and continue with step 5.
- 3 If you chose to run the connector as a service, with **Install as a service** selected, click **Next**. The wizard prompts you to define service parameters. Enter values for Service Internal Name and Service Display Name and select Yes or No for Start the service automatically. The Install Service Summary window is displayed when you click Next.
- 4 Click Next on the summary window.
- 5 To complete the installation, choose Exit and Click Next.

For instructions about upgrading the connector or modifying parameters, see the *SmartConnector User Guide*.

## Run the SmartConnector

SmartConnectors can be installed and run in stand-alone mode, on Windows platforms as a Windows service, or on UNIX platforms as a UNIX daemon, depending upon the platform supported. On Windows platforms, SmartConnectors also can be run using shortcuts and optional Start menu entries.

If the connector is installed in stand-alone mode, it must be started manually and is not automatically active when a host is restarted. If installed as a service or daemon, the connector runs automatically when the host is restarted. For information about connectors running as services or daemons, see the *ArcSight SmartConnector User Guide*.

To run all SmartConnectors installed in stand-alone mode on a particular host, open a command window, go to \$ARCSIGHT\_HOME\current\bin and run: arcsight connectors

To view the SmartConnector log, read the file

\$ARCSIGHT\_HOME\current\logs\agent.log; to stop all SmartConnectors, enter  $C \text{tr} \mathbb{1} + C$  in the command window.

## Device Event Mapping to ArcSight Fields

The following section lists the mappings of ArcSight data fields to the device's specific event definitions. See the *ArcSight Console User's Guide* for more information about the ArcSight data fields.

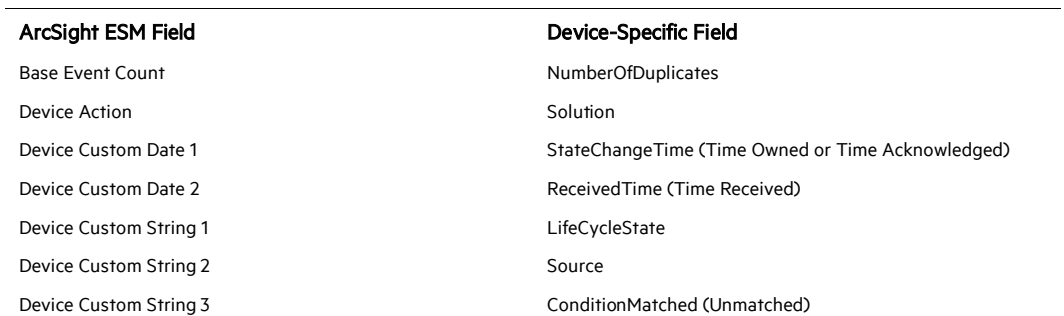

## Operations Manager Event Mappings to ArcSight Fields

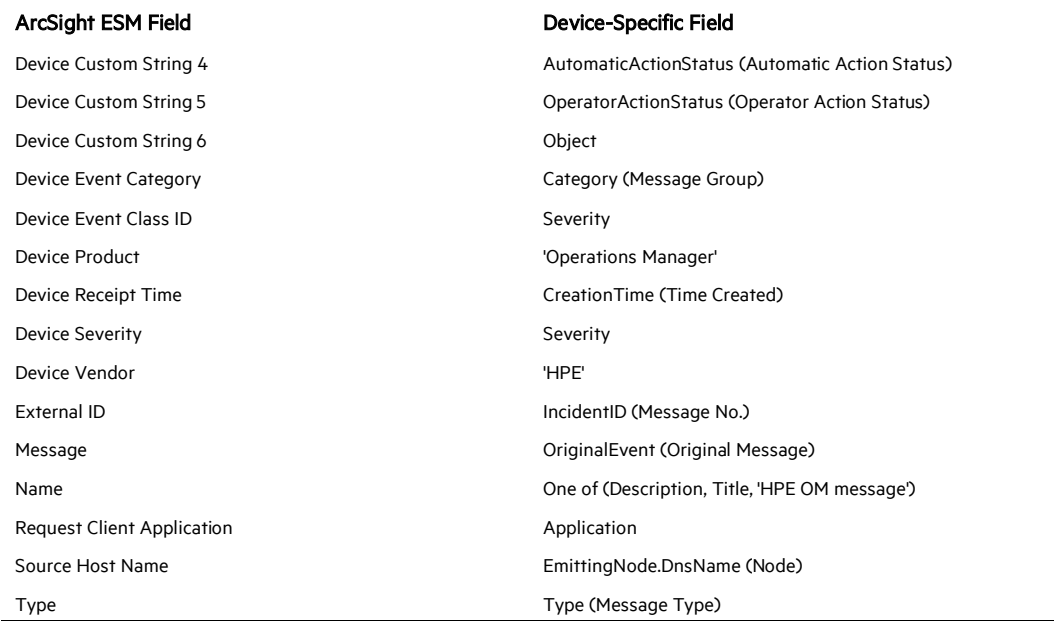

## Limit Message Type (optional)

By default, the connector deals with all open, closed, and work in progress message types. To limit the message types collected, you can change the uniquemessagetype parameter setting to open, closed, or work in progress to limit the connector to deal with only one type of message.

To make changes to this parameter, edit it in the agent.properties file located after connector installation at \$ARCSIGHT\_HOME\current\user\agent, save the file, and restart the connector for the change to take effect.

## Troubleshooting

#### I have an issue upgrading HPE OM from 9.10 to 9.10.230

A possible issue can result when you upgrade HPE OM from 9.10 to 9.10.230. In this case, the SmartConnector does not receive events from HPE OM Incident Web Service after the upgrade.

To resolve this issue:

1 Download the HPE OM 09.10.230 Accessories Patch, (OML\_00064, PHSS\_43292, ITOSOL\_00786).

2 Backup the original file under:

```
/opt/OV/www/webapps/opc/opr-webservice/WEB-INF/lib/om-ws-
server.jar
```
as

```
/opt/OV/www/webapps/opc/opr-webservice/WEB-INF/lib/om-ws-
server.jar_OML_00064>
```
3 Install the new jar file into this location:

>cp /tmp/om-ws-server.jar /opt/OV/www/webapps/opc/oprwebservice/WEB-INF/lib/om-ws-server.jar

>chmod 644 /opt/OV/www/webapps/opc/opr-webservice/WEB-INF/lib/om-ws-server.jar

- 4 Restart ovtomcatB:
	- > ovc -restart ovtomcatB

## I have an issue when I attempt to run HPE Operations Manager Incident Web Service SmartConnector in a cluster environment.

An issue can result if you attempt to run the HPE Operations Manager Incident Web Service SmartConnector in a cluster environment. By default, the connector is not designed to work with an HPE OM cluster. If installed in a cluster, and if during a failover the active node changes to a standby node within the cluster, the connector cannot accommodate this change to the standby node and does not automatically presubscribe.

To resolve this issue, do not attempt to run HPE Operations Manager Incident Web Service SmartConnector in a cluster environment.